# Obračun plače: Korak 2 (vnos delavcev in urejanje vrstic obračuna)

Zadnja sprememba 26/04/2024 8:40 am CEST

# **Vnos delavcev obra**č**una**

Na drugem koraku obračuna vnašamo podatke za izbrani obračun posameznega zaposlenega **(pri zasebniku tudi za zasebnika).** Program bo na osnovi zadnjega obračuna plače in nastavitvenih podatkov predlagal plačo za vse zaposlene.

V obračunu so predlagani vsi zaposleni oz. zasebnik, ki ustrezajo glede na datume zaposlitve oziroma prekinitve delovnega razmerja.

# Osnovni gumbi:

- Na preglednici so prikazani zaposleni in zasebnik, ki so samodejno razvrščeni po abecednem redu prve črke imena.
	- Delavce lahko dodatno razvrščamo po imenu oziroma priimku.
- Novega delavca dodamo v obračun s klikom **Dodaj delavca.**
- S klikom na **Vrstični vnos**:
	- lahko ročno urejamo, dodajamo in brišemo obračunskih vrstice za vse delavce na enem mestu za vse delavce,
	- ali pa uvozimo obračunske vrstice z izplačili.
- S klikom na **Ime delavca** urejamo in dopolnjujemo pripravljen obračun.
- Plačilno listo posameznega delavca lahko preverimo pred zaključkom
	- obračuna, s klikom na ikono  $\Xi$ . V predogledu lahko plačilno listo:
		- Natisnemo s klikom na **Tiskaj.**
		- Prenesemo v pdf dokument s klikom na **Prenesi PDF**
		- S klikom na **Zapri** se vrnemo na preglednico obračuna.
- $\bullet$  Če želimo delavca izbrisati iz obračuna, na koncu vrstice kliknemo  $\times$ .
- Na preglednici delavcev, na koncu orodne vrstice, imamo možnost **brisanja vseh delavcev,** s klikom na .
- S klikom na gumb **Briši** izbrišemo celoten obračun.
- Gumb **Nazaj** nas postavi na preglednico vseh v programu pripravljenih obračunov plač.
- S klikom na **Zaključi obračun** zaključimo obračun plače.

Na posamezni obračun plače lahko dodamo različne dokumente (gumb **+**

#### **Dodaj priponko**).

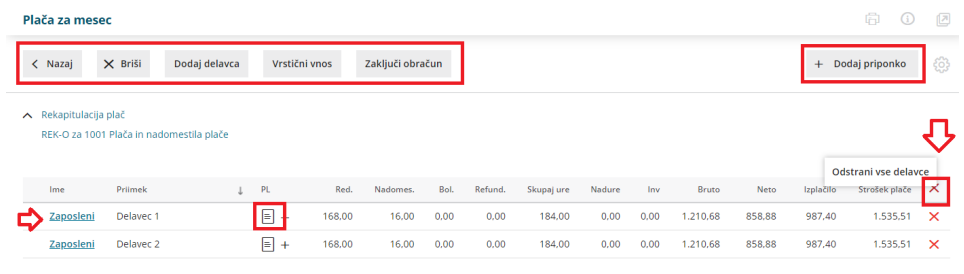

# **Vrsti**č**ni vnos in uvoz obra**č**unskih podatkov**

Vrstični vnos omogoča urejanje, dodajanje in brisanje obračunskih vrstic na enem mestu za vse delavce.

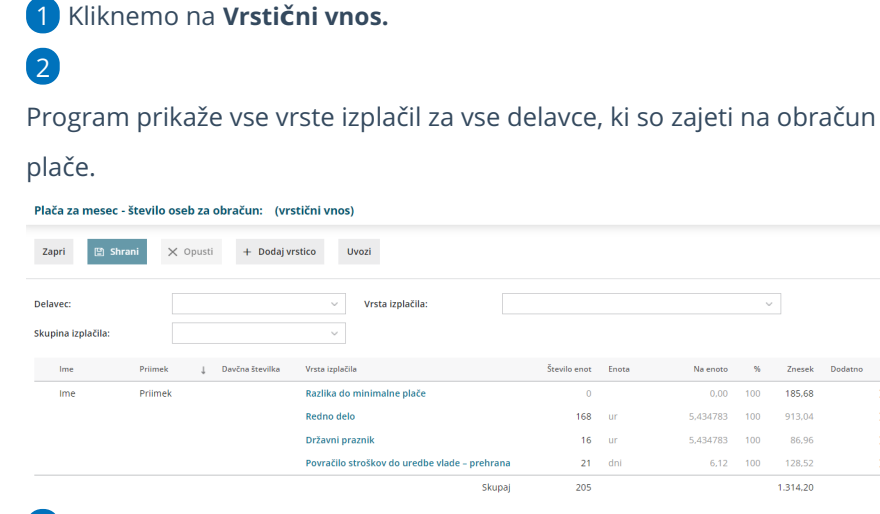

හි

 $\overline{\mathbf{x}}$ 

 $\overline{\mathsf{x}}$ 

 $\overline{\mathsf{x}}$ 

 $\times$ 

3 Posamezno vrsto izplačila **uredimo** tako, da kliknemo nanjo in

vnesemo obračunske podatke.

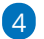

Novo obračunsko vrstico vnesemo s klikom na **Dodaj vrstico.**

- Izberemo **delavca** in
- ustrezno **vrsto izplačila** ter vnesemo obračunske podatke.
- Kliknemo **Potrdi**.

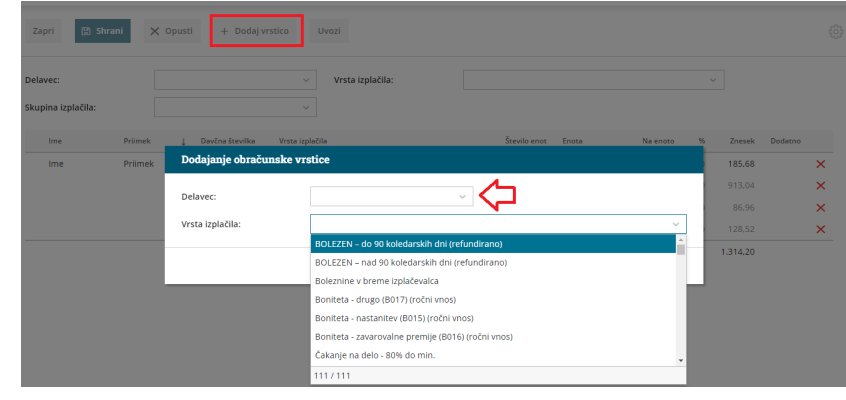

5

Po končanem vnosu kliknemo **Shrani** in nato še **Zapri.**

- O **uvozu obračunskih podatkov** lahko preberete **[tukaj.](http://help.minimax.si/help/uvoz-obracunskih-vrstic-place-excel)**
- Več o **vrstičnem vnosu obračuna plače in uvozu obračunskih podatkov** si lahko pogledate v **[videu](http://help.minimax.si/help/vrsticni-vnos-in-uvoz-obracunskih-podatkov-video)**.

### **Urejanje podatkov za obra**č**un zasebnika in delavca**

1 Podatke za obračun plače urejamo s klikom na **ime** posameznega delavca oziroma zasebnika.

#### 2

S klikom na **Osnovni podatki delavca** urejamo podatke delavca, ki so

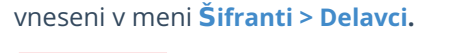

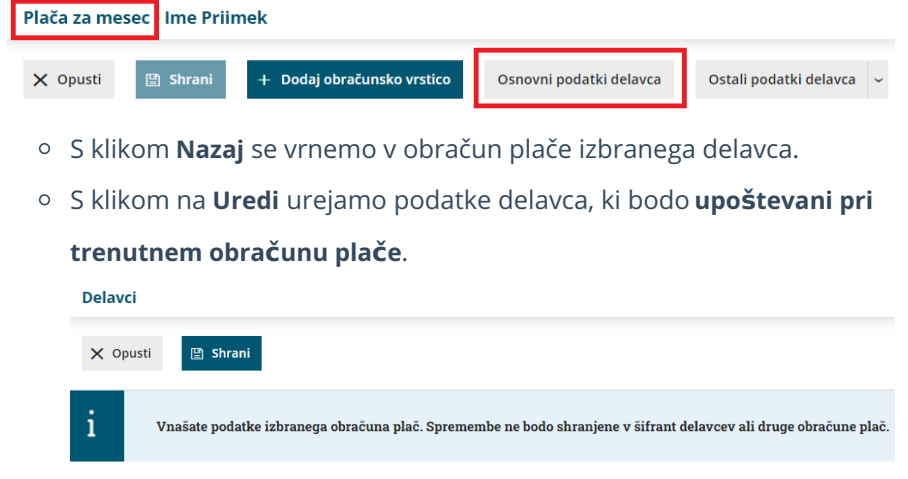

Ko vnos podatkov **shranimo**, nas program opozori, da spremembe pri delavcu vplivajo le na **trenutno plačo** in nam ponudi možnost, da posodobimo nastavitve delavca tudi v meniju Šifranti > Delavca.

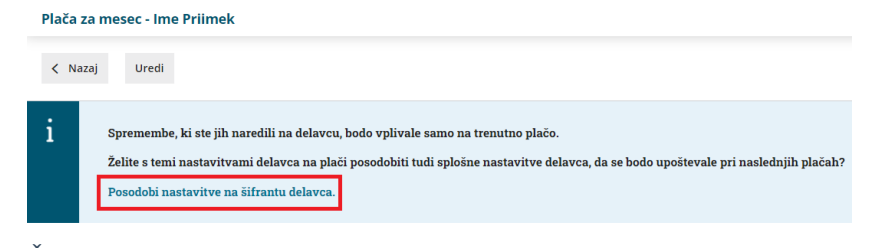

- Če želimo, da program posodobi nastavitve delavca tudi v meniju Šifranti > Delavci kliknemo na **Posodobi nastavitve na šifrantu delavca**. Posodobljeni podatki bodo upoštevani tudi pri naslednjem obračunu plače.
- Če želimo, da spremenjeni podatki veljajo samo za trenutni obračun plače, se s klikom **Nazaj** vrnemo na obračun plače.

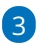

S klikom na **Ostali podatki delavca** lahko urejamo oziroma vnašamo:

- o Odtegljaje.
- Dopust**.**
- Vzdrževane družinske člane.
- o Bonitete.
- Osnove za refundacije.
- o Stalna izplačila.
	- **Plača za mesec Ime Prijmek**

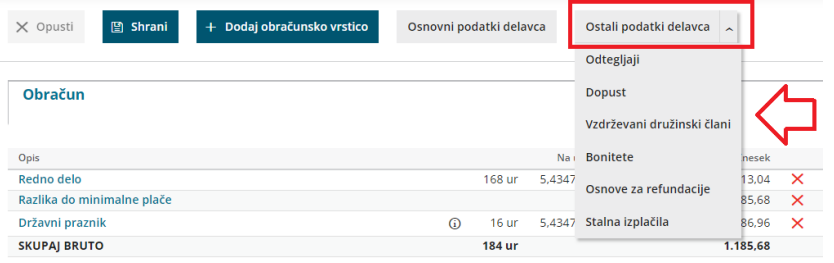

Pri urejanju ostalih podatkov delavca nas program opozori, da pregledujemo podatke iz **Šifranti > Delavci**. Sprememba podatkov ne bo vplivala samo na trenuten obračun plače, temveč bo vplivala tudi na **naslednje obračune plač.**

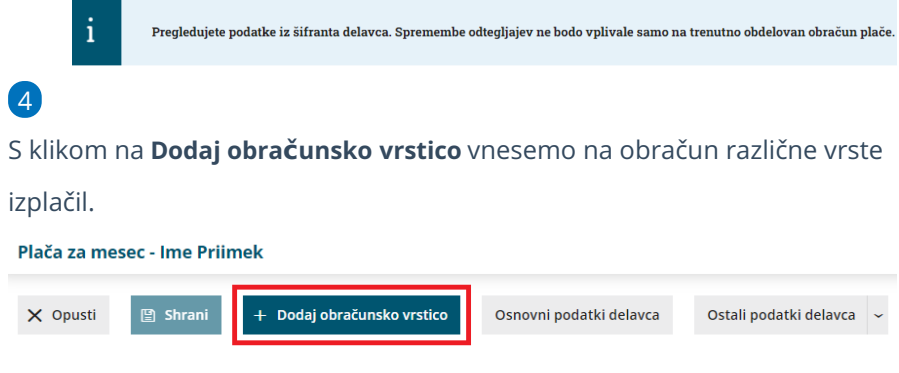

V polju **Vrsta izplačila:**

- Izbiramo različna izplačila po (korenu) naziva.
- Izplačila lahko izbiramo iz skupin: redno delo, dodatki, nadomestila, refundacije, boleznine, invalidnine, povračila, odtegljaji in bonitete ter druga izplačila.

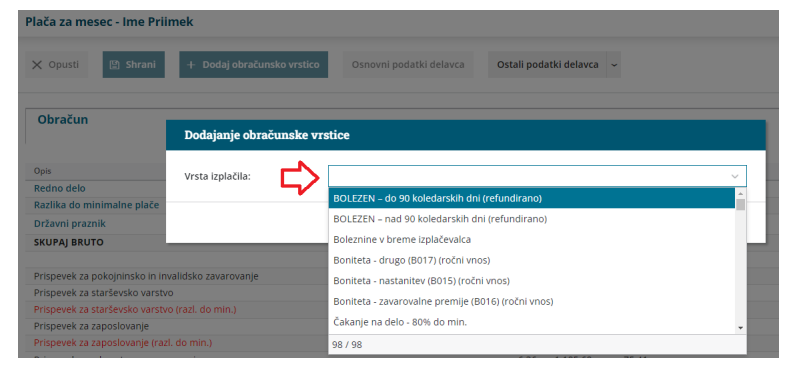

- Pri vnosu ur **rednega dopusta ali boleznin,** program **samodejno zmanjša dneve prevoza in prehrane.**
- **Pri drugih vrstah izplačil (druga dela, druga povračila, drugi dodatki..)** ročno vnesemo obračunske podatke:
	- **Število enot:** vnesemo količino izbrane vrste izplačila. Običajno so to ure ali dnevi.
	- **Na enoto:** vnesemo vrednost izbrane vrste izplačila na enoto.
	- **%:** vnesemo odstotek za izbrano vrsto izplačila.
	- **Znesek:** vnesemo znesek izbrane vrste izplačila.
	- **Opis:** vnesemo dodaten opis. Opis bo izpisan na plačilni listini samo pri tem delavcu za ta obračun.
- Na obračun plače lahko dodamo tudi **Neznano vrsto izplačila.** To vrsto izplačila uporabimo, ko pri pripravi obračuna plače še nimamo informacije o pravilni vrsti izplačila. Neznani

vrsti izplačila lahko določimo:

- **število enot,**
- vrednost **na enoto,**
- **odstotek,**
- **znesek** in
- **opis.**

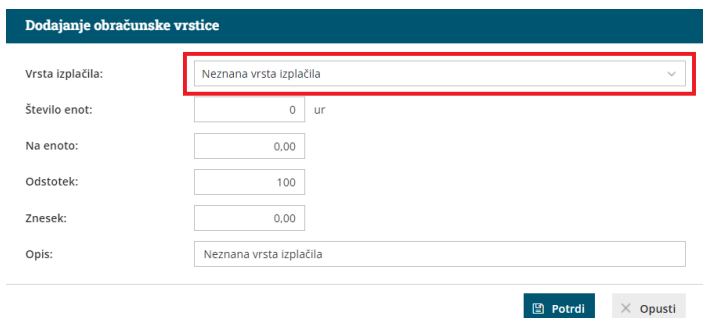

- Vnos neznane vrste izplačila **NE** vpliva na izračun plače.
- Obračuna plače z neznanim izplačilom **ni mogoče zaključiti.**
- **Program pri spremembi neznane vrste izplačila v drugo** vrsto izplačila **ohrani vnesene podatke.**

 $\overline{5}$  Če želimo posamezno obračunsko vrstico izbrisati, kliknemo na  $\times$  na koncu vrstice.

6

V primeru, da je delavec **napoten na delu v tujino** dodamo **novo obdobje** s klikom na **+** v drugem zavihku obračuna.

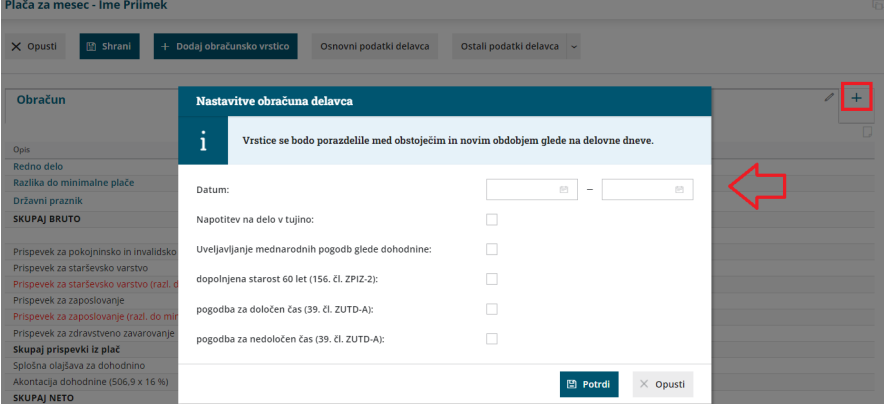

Vnesemo **datum obdobja** napotitve v tujino in označimo polje

- **Napotitev na delo v tujino.**
	- Več o vnosu obračuna plače za napotene (detaširane) delavce preberite [tukaj](http://help.minimax.si/help/napoteni-detasirani-delavci).
	- Polje **Uveljavljanje mednarodnih pogodb glede dohodnine** označimo, če uveljavljamo v obdobju napotitve oprostitev plačila davka iz mednarodnih pogodb. Več o uveljavljanju ugodnosti iz mednarodnih pogodb preberite [tukaj](http://help.minimax.si/help/uveljavljanje-ugodnosti-iz-mednarodnih-pogodb).
- S klikom na **Potrdi**, program **porazdeli vrstice obračuna na obdobje dela doma in obdobje napotitve.**

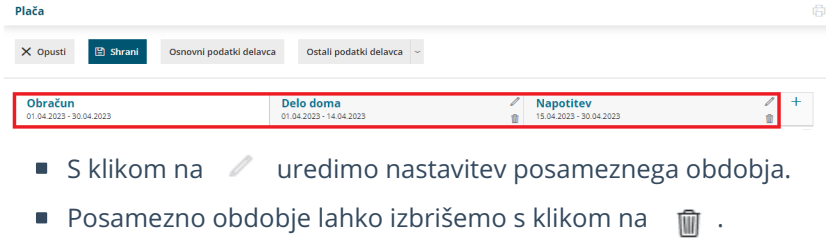

Program bo obdobje, ki ga želimo izbrisati, združil z ostalimi obdobji in dodal obračunske vrstice k obstoječim obdobjem.

7

Na obračun plače delavca lahko dodamo tudi **opombo** oziroma **več opomb.** Opombe so namenjene interni rabi in se na plačilni listi **ne** izpišejo.

- $\circ$  S klikom na  $\Box$  program prikaže okno za vnos opombe.
- Po končanem vnosu opomb kliknemo **Potrdi**.

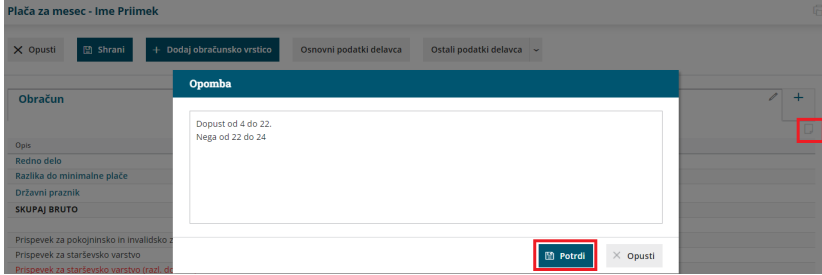

- Program zapiše opombe samo na ta obračun plače izbranega delavca, nad obračunskimi vrsticami, v desni zgornji kot.
- Vneseno opombo lahko preverimo že na preglednici delavcev, tako da se postavimo na ikono  $\Box$  pred imenom delavca.

8 Po končanem vnosu obračunskih vrstic kliknemo **Shrani**.

9 S klikom na **Opusti** se vrnemo na preglednico delavcev zajetih na obračunu.

10 V primeru vrste obračuna **Izredna izplačila** program ne predlaga obračunskih vrstic. Običajno vnesemo vrsto izplačila **Druga dela** in vpišemo **samo bruto znesek**. Ur ne vnašamo, da ne povečamo število ur na obrazcu M4. Opis vrstice prilagodimo našemu izplačilu.

11 Obračun plače zaključimo s klikom na **Zaključi obračun**. Program obračun zaklene, zato podatkov ni možno več urejati.

12 Zaključen obračun plače lahko urejamo samo če **prekličemo potrditev** (klik na Prekliči [potrditev](http://help.minimax.si/help/preklic-obracuna-plac)). Preklic potrditve in morebitno urejanje obračuna plače povzroči ponoven obračun plače. To pomeni, da če smo na preklicanem obračunu plače spreminjali kakršnekoli nastavitve ali podatke, bo program izvedel obračun plače s spremenjenimi

nastavitvami.

13

Na zaključenem obračunu plače program ponudi možnost, da:

- **naknadno spremenimo datum izplačila**. Več o spremembi datuma izplačila po potrditvi obračuna plače preberite [tukaj](http://help.minimax.si/help/popravek-datuma-izplacila-po-potrditvi-plac).
- **pošljemo delavcem plačilne liste po e-pošti**. Kako pošljemo delavcem plačilne liste po e-pošti preberite [tukaj](http://help.minimax.si/help/posiljanje-placilne-liste-delavcu-po-e-posti).

## **Po**š**iljanje obrazcev**

Ko zaključimo obračun **kliknemo** na posamezni obrazec.

### REK-O

Znotraj obrazca imamo možnost:

- Tiskanja, s klikom na **Tiskaj.**
- Pošiljanja direktno v eDavke, s klikom na **Pošlji v eDavke** (pogoj je, da imamo digitalne certifikate pravilno nameščene na istem računalniku).
- Datoteko REK-O.xml shranimo na računalnik s klikom na **Prenesi XML.** Xml nato uvozimo v eDavke (iz istega računalnika ali pa xml pošljemo/prenesemo na drug računalnik in datoteko od tam uvozimo v eDavke).

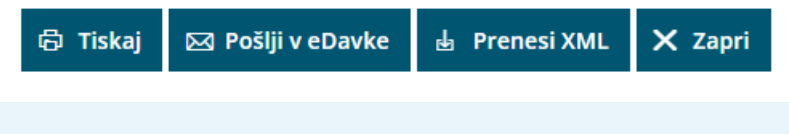

Brskalnik Internet Explorer s strani Microsofta ni več vzdrževan in od 15. junija 2022 ne bo več na voljo. Zato prihaja do težav pri oddaji obrazcev na spletni portal eDavki. Svetujemo Vam uporabo programa in oddajo obrazcev v drugem brskalniku.

# **Primeri vrst izpla**č**il**

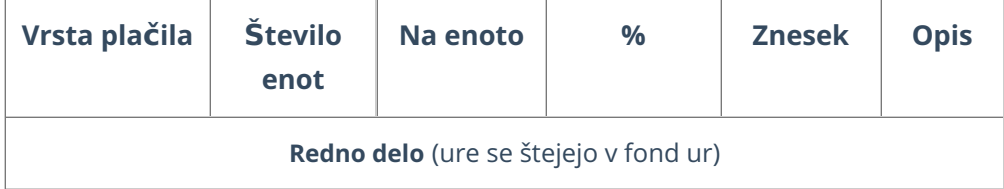

# $\,\,\displaystyle\otimes$ minimax

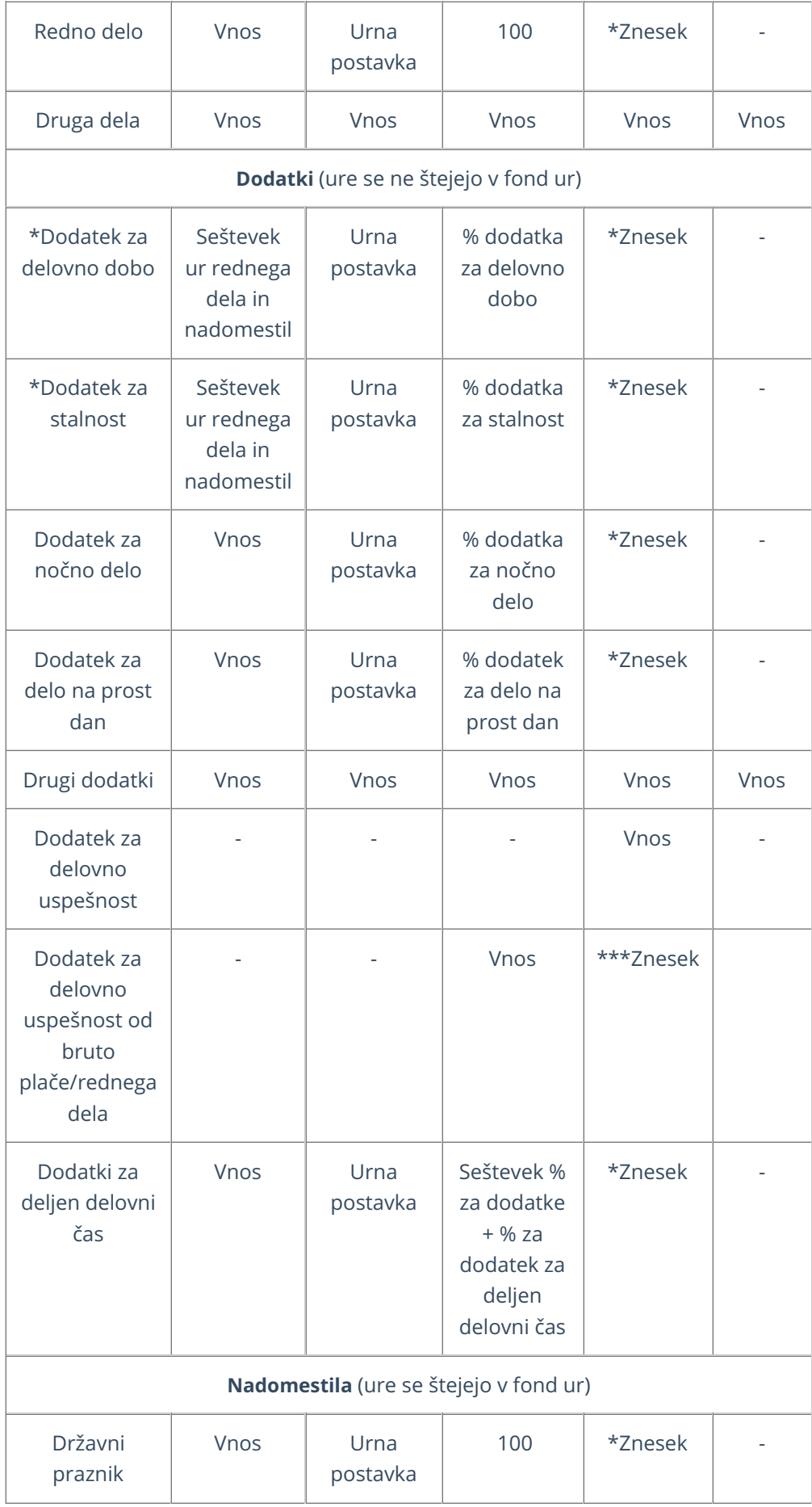

# $\,\,\displaystyle\otimes$ minimax

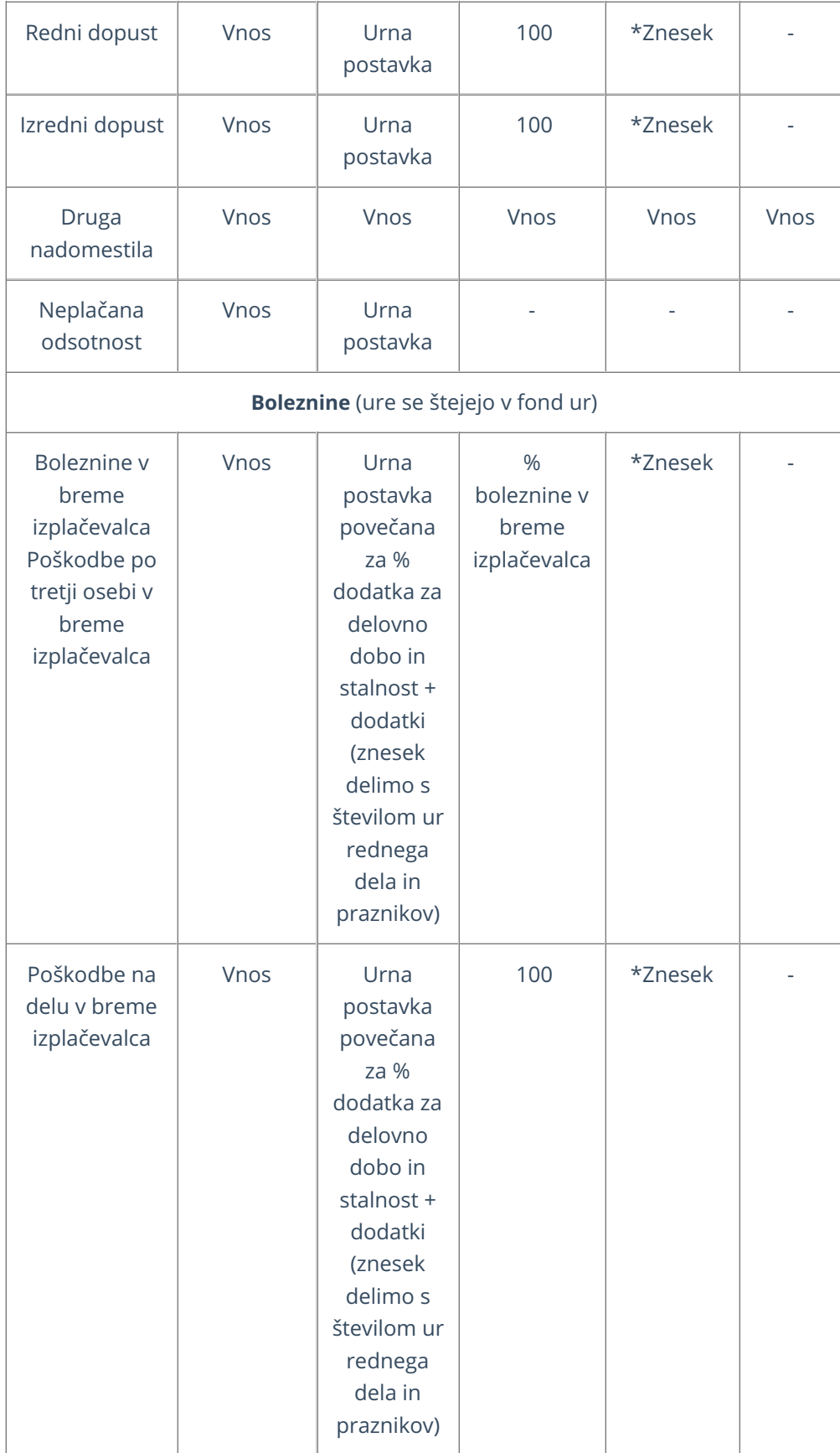

# $\,\,\displaystyle\otimes$ minimax

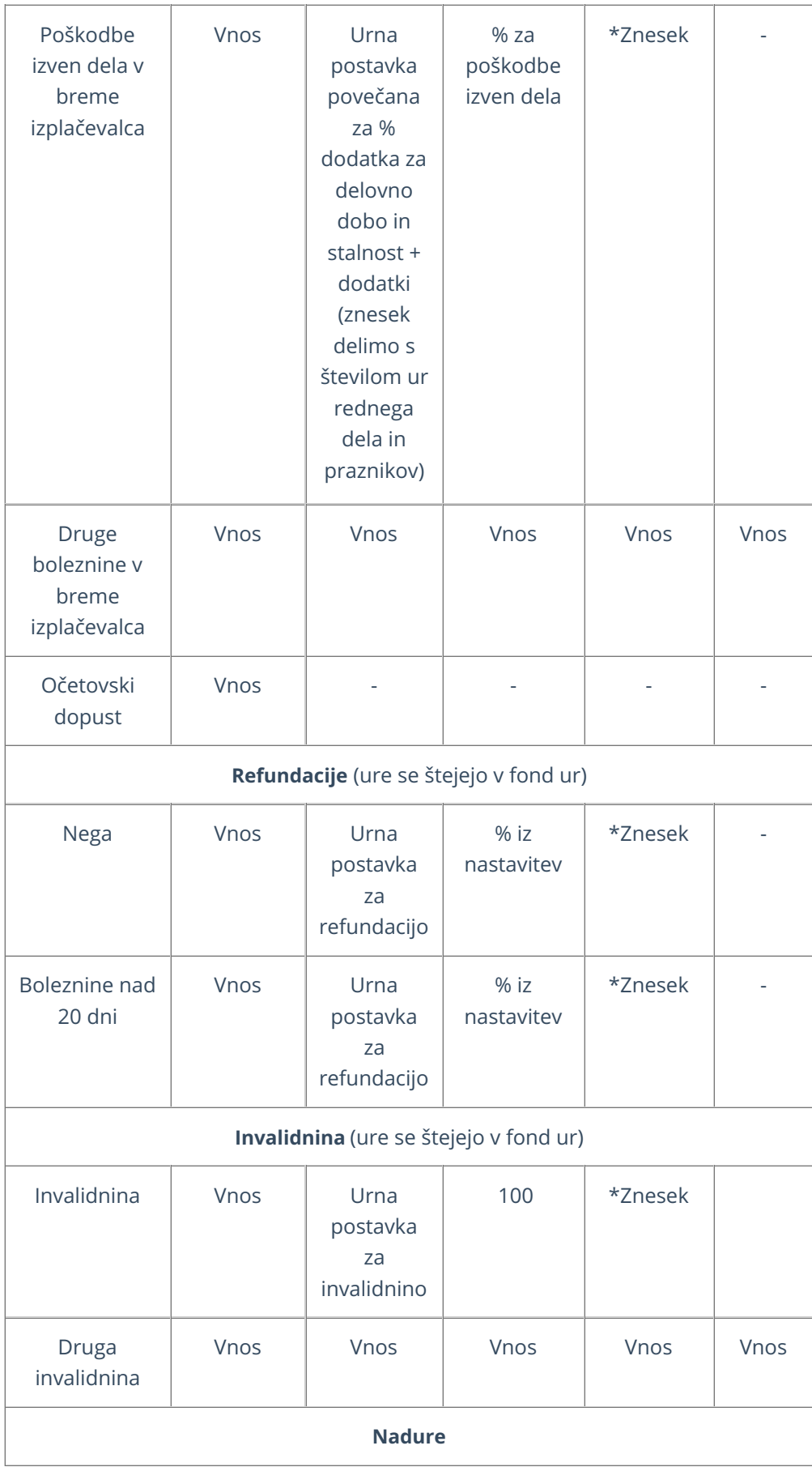

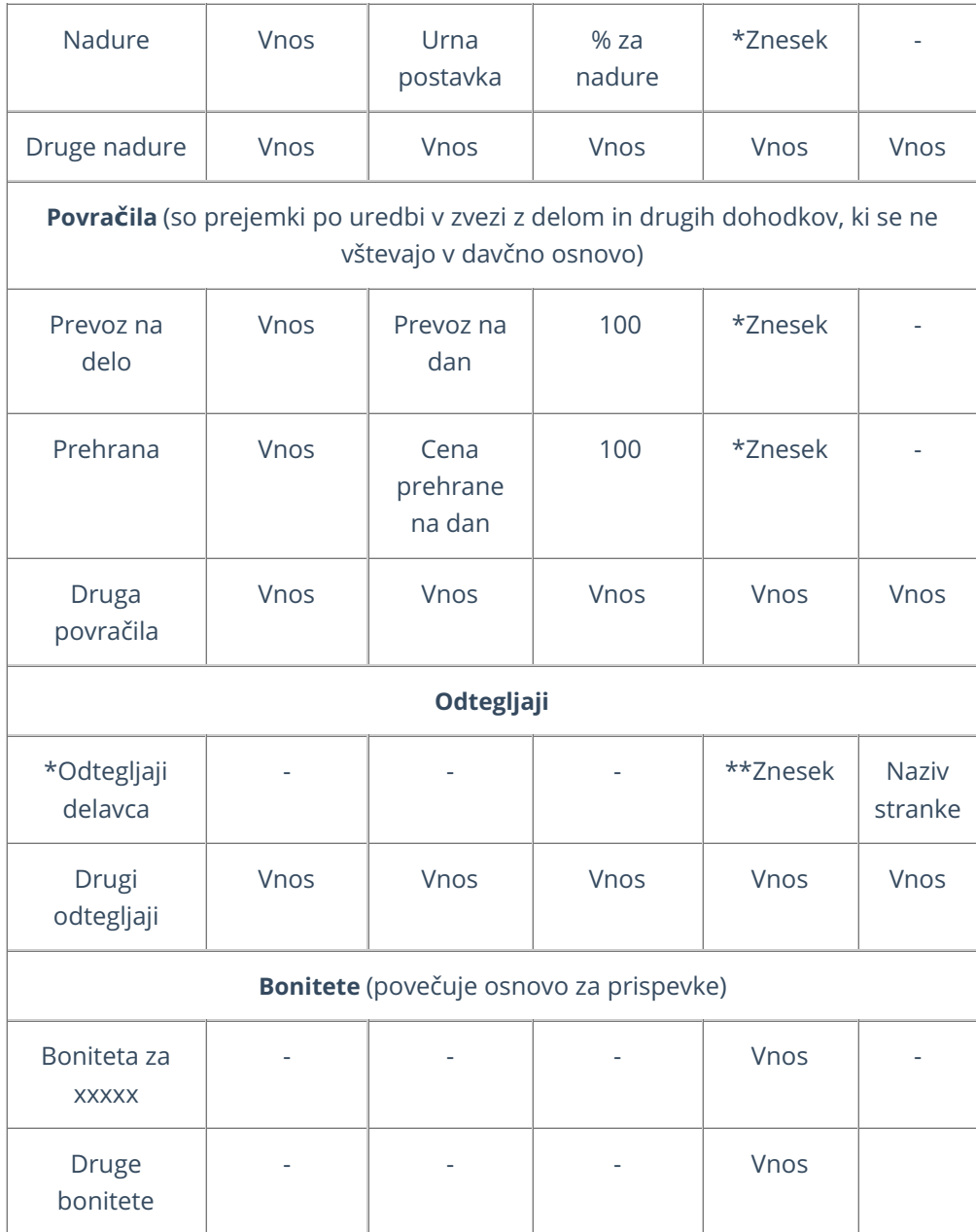

# Urna postavka rednega dela

- Če je pri delavcu označeno, da se urna postavka računa iz točk na uro, potem se točke na uro od delavca množijo z vrednostjo točk na uro iz nastavitev obračuna.
- Če je pri delavcu označeno, da se urna postavka računa iz točk na mesec, potem urna postavka predstavlja količnik med zmnožkom števila točk na mesec pri delavcu z vrednostjo točk na mesec in mesečnim fondom ur.
- Če je pri delavcu označeno, da se urna postavka računa iz bruto plače na mesec, potem je urna postavka količnik med bruto plačo na mesec pri delavcu in mesečnim fondom ur.
- Če je pri delavcu označeno, da se urna postavka računa iz neto plače na

mesec, potem je urna postavka količnik med bruto plačo izračunano iz neto plače na mesec pri delavcu in mesečnim fondom ur.

# Kaj program pripravi?

**Dokumente:** plačilne liste za vse delavce, podpisno listo, rekapitulacijo plač. Shranijo se v dokumentni sistem.

Dokumente lahko tiskamo pred ali po zaključku plač.

2

1

**Obrazce: XML** datoteke za oddajo na FURS in Ajpes.

V primeru drugega in vseh naslednjih obračunov so podatki v REK-O kumulativni.

**Če imamo na obračunu poleg plač tudi druga izplačila, program pripravi ustrezne dokumente in obrazce (OPSVZ za zasebnika, REK-O za študentsko delo...).**

3 **Plačilne naloge:** S klikom na **Plačilni [nalogi](http://help.minimax.si/help/priprava-datoteke-za-prenos-nalogov-v-spletno-banko)** pridemo v meni Plačilni nalogi, kjer so zaradi filtra prikazani samo nalogi, ki smo jih ravno pripravili. Naloge lahko takoj pripravimo za oddajo v bančni program ali jih natisnemo. Naloge lahko pripravimo za plačilo tudi kasneje v sklopu ostalih plačilnih nalogov.

4 **Temeljnico** glede na nastavitve knjiženja v avtomatičnih kontih. **Avtomatični konti so sistemsko urejeni po vzoru knjiženja v spletnem portalu eDavki.** Če želimo knjižiti po stroškovnih mestih ali delavcih, predhodno uredimo nastavitev na posameznem kontu v meniju **Šifranti > Konti.** Obveznosti za plačilo prispevkov so ločeno poknjiženi na štiri stalne sklope prispevkov IZ in na pet stalnih sklopov prispevkov NA. Stroški plač pa so knjiženi po bruto načelu.